# **Hotel Booking**

Thank you for purchasing our extension. If you have any questions that are beyond the scope of this document, do not hesitate to leave us an email via our email address below.

Created: 06/07/2017 | By: Magenest | Support Portal: <http://servicedesk.izysync.com/servicedesk/customer/portal/96>

### Introduction

Woocommerce Hotel Booking perfectly fits the needs for hotel booking service with intuitive interface and flexible functionality.

#### **Features**:

For admins:

- 1. Admin can enable/disable booking fields in backend to fit their requirement
- 2. Admin can configure the allowed adult amount, the extra price for adult amount option
- 3. Admin can configure the allowed children amount, the extra price for children amount option
- 4. Admin can configure to allow customer have extra bed and admin can configure the fee of extra bed
- 5. Admin can set the price base on days of week
- 6. Admin can manage booking with ease and effectiveness via a grid view . He can assign resources to a specific booking and change the status of booking with ease. He can view the detail of specific booking
- 7. Admin can filter the existing bookings effective
- 8. Admin can export the bookings to csv
- 9. Admin can manage the bookings with Calendar view. He can view the booking by the month, the week, the day intuitively
- 10. Admin can manage resources. (The resources perhaps are room, spa service…). He can assign unlimited resources to specific booking
- 11. Admin can configure to allow customer deposit room

#### For customers:

- 1. Elegant, responsive design
- 2. The module allow customer fulfill important information when booking (reserve) a room
- 3. Built on top of Woocommerce so customer can pay with any existing payment gateway such as Paypal, Stripe, Skills
- 4. Add plans to calendar

#### **Live demo here**:

<http://myhotelbooking.demo.izysync.com/wp-admin>

**Username: manager** 

**Pass: demo123**

### **Configuration**

Go to P**roduct Add product** to add new product

Fill the needed information, remember to choose Bookable product box.

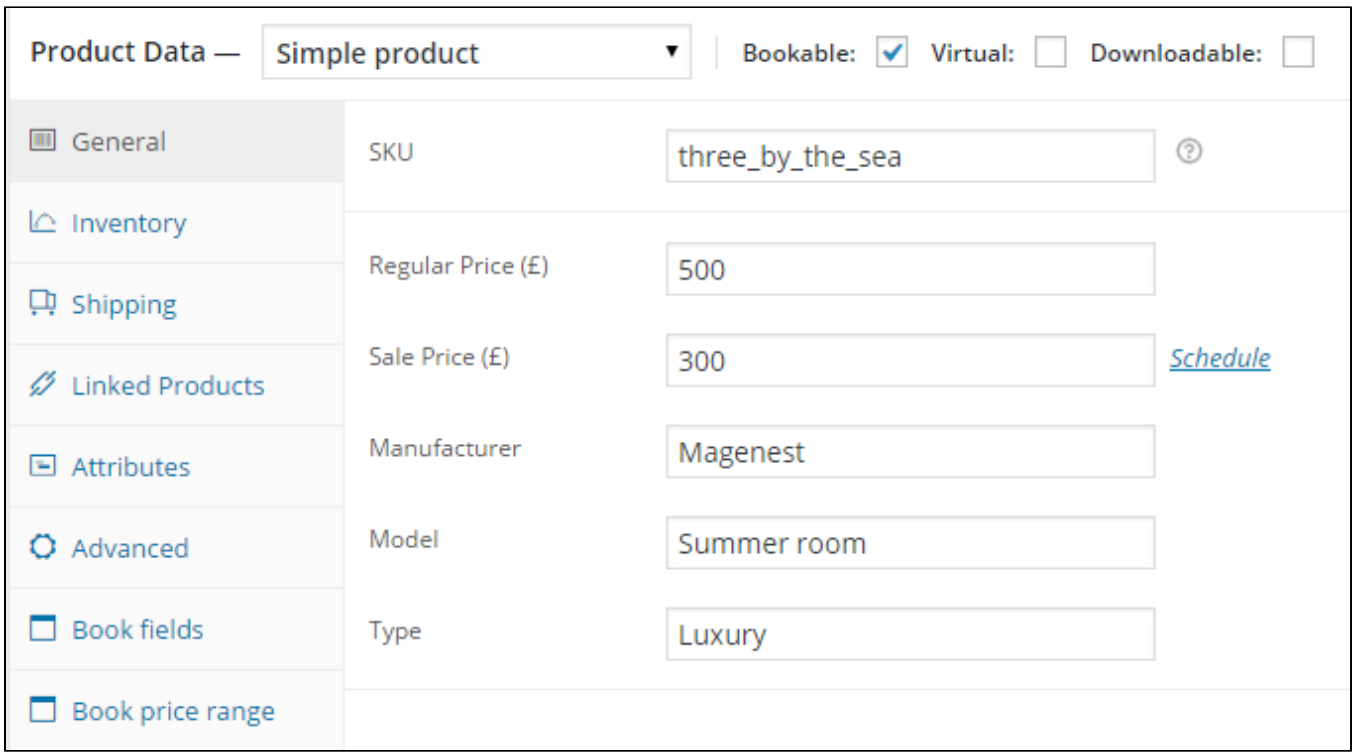

#### In **Advanced** tab,

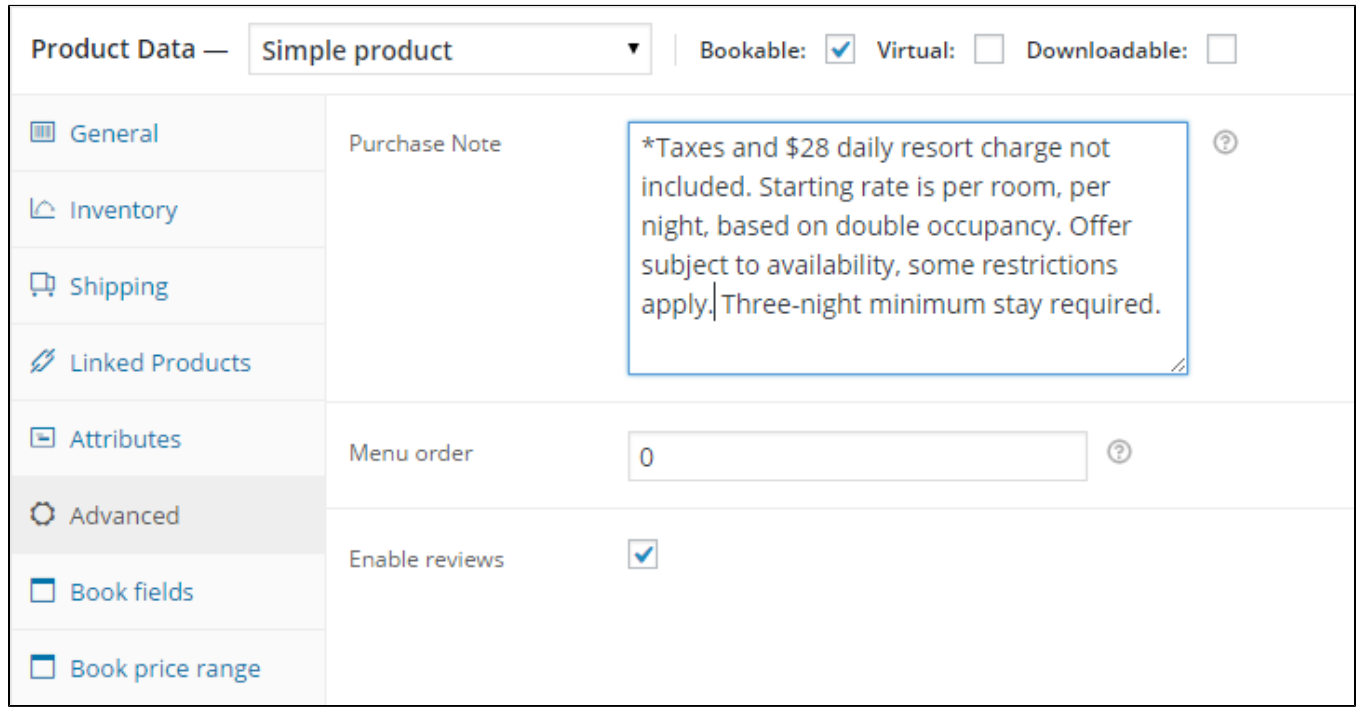

Purchase note: Enter an optional note to send the customers after purchase

Menu order: custom ordering position

Enable review: tick box if you want to enable review function

In **Book field** tab,

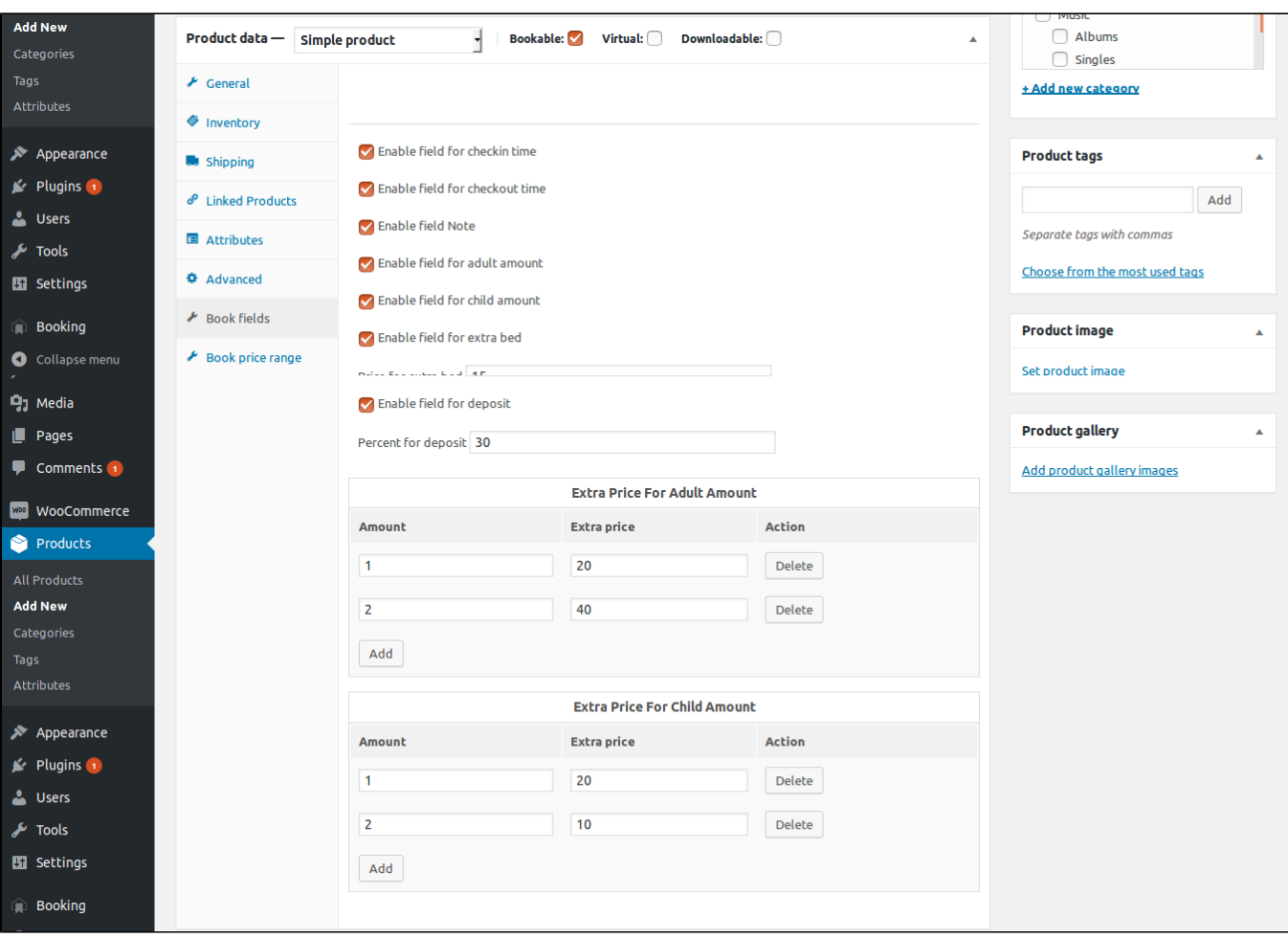

You can enable fields that you want to display.

- Price for extra bed: set the added price when customers select extra bed box
- Percent for deposit: set total price when customers select deposit box
- Extra Price For Adult Amount: set the added price base on adult amount
- Extra Price For Child Amount: set the added price base on children amount

#### In **Price range** tab,

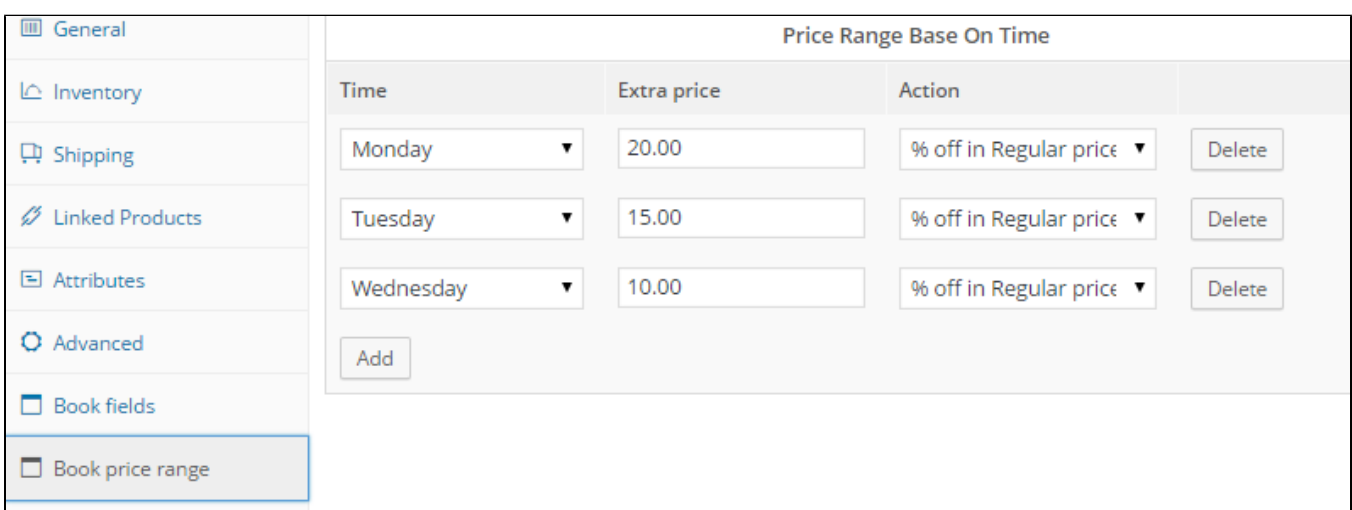

You can choose the days of week you want to make a discount. Example, I chose sale 20% off on Monday. You can set discount option fix amount off or percent off.

#### When finish, click Publish button

#### You will see product is displayed like this:

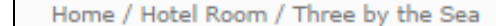

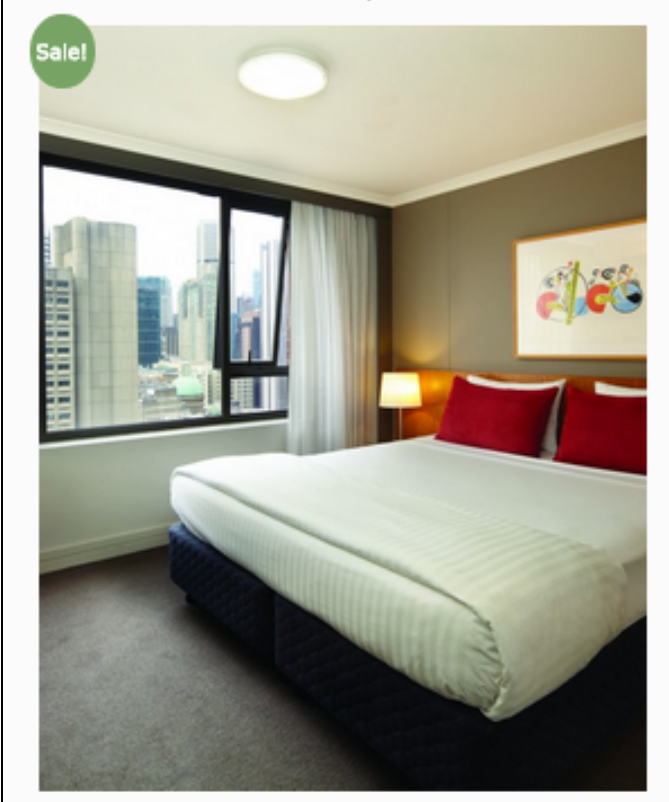

## Three By The Sea

## £500.00 £300.00

Experience more at Magenest with this offer that includes a 3-night stay, \$300 resort credit, and 3 days of self-parking (a \$37 daily value).

Call 800-000-000 to book by phone or inquire

Check in

mm/dd/yyyy

Check out

mm/dd/yyyy

Note

Adult amount \* -- Please Select --Children amount<sup>\*</sup> -- Please Select --

'n.

7

۷

#### Estimate Arrived time

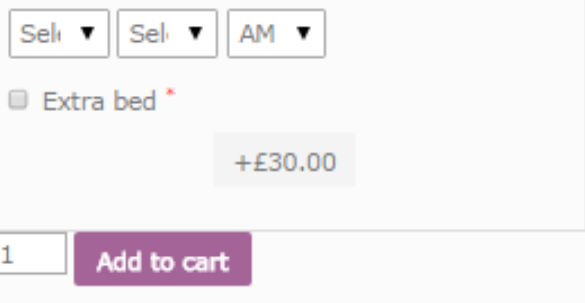

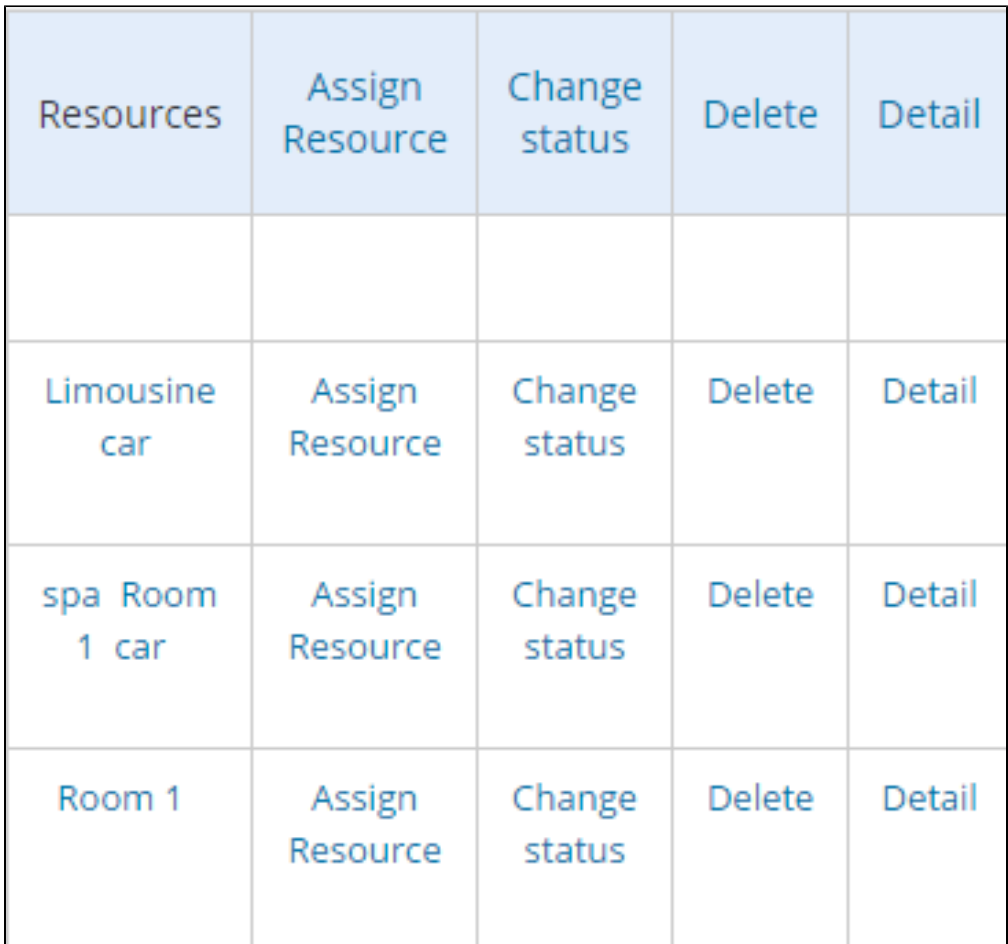

You will see a grid view of booking.

The module have powerful filter.

For example you want to filter only product name that belong to product Luxury room , you can fulfill the Product name with Luxury room and press **Search** button.

You can even combine multiple filter criteria. For example you want to filter for order that is purchased by customer has name Anna Smith and product name is Luxury room show , you can fulfill both product name and customer email and press **Search** button.

You can export the order to csv and using Excel to manage it. click on **Export** Button.

If you want change status order, click **Change Status** and change it.

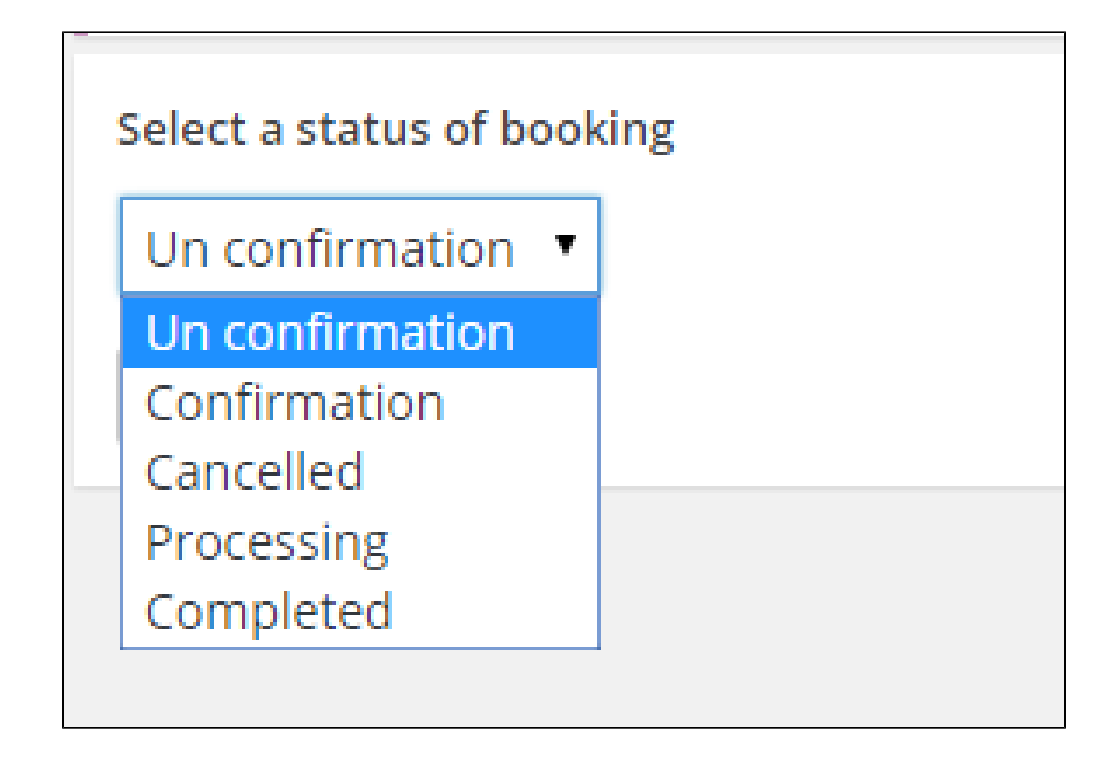

Click to **Assign Resource** to add resouce to booking. Click to resource you want then press **Submit** button.

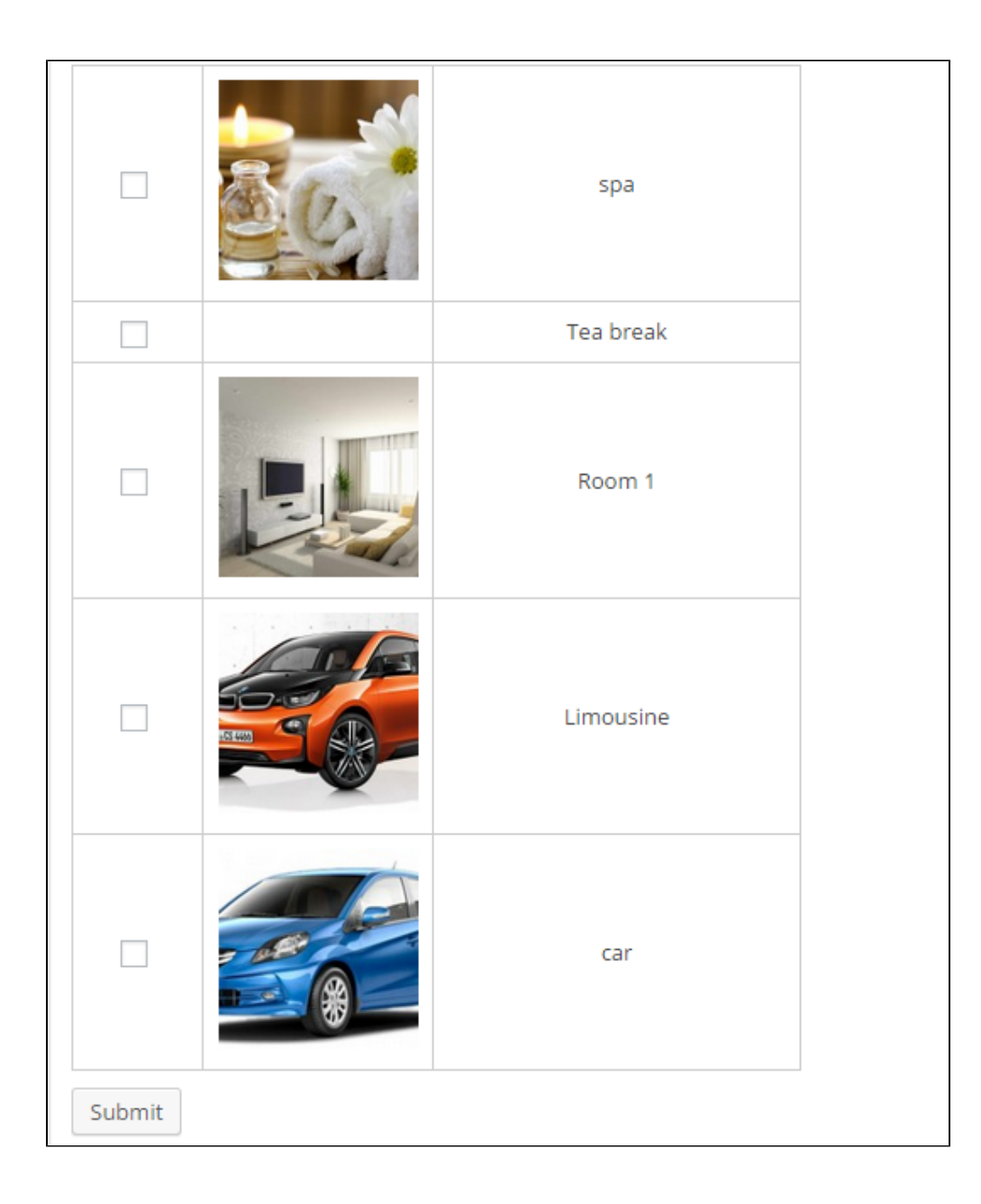

You also can click **Detail** to view detail of booking

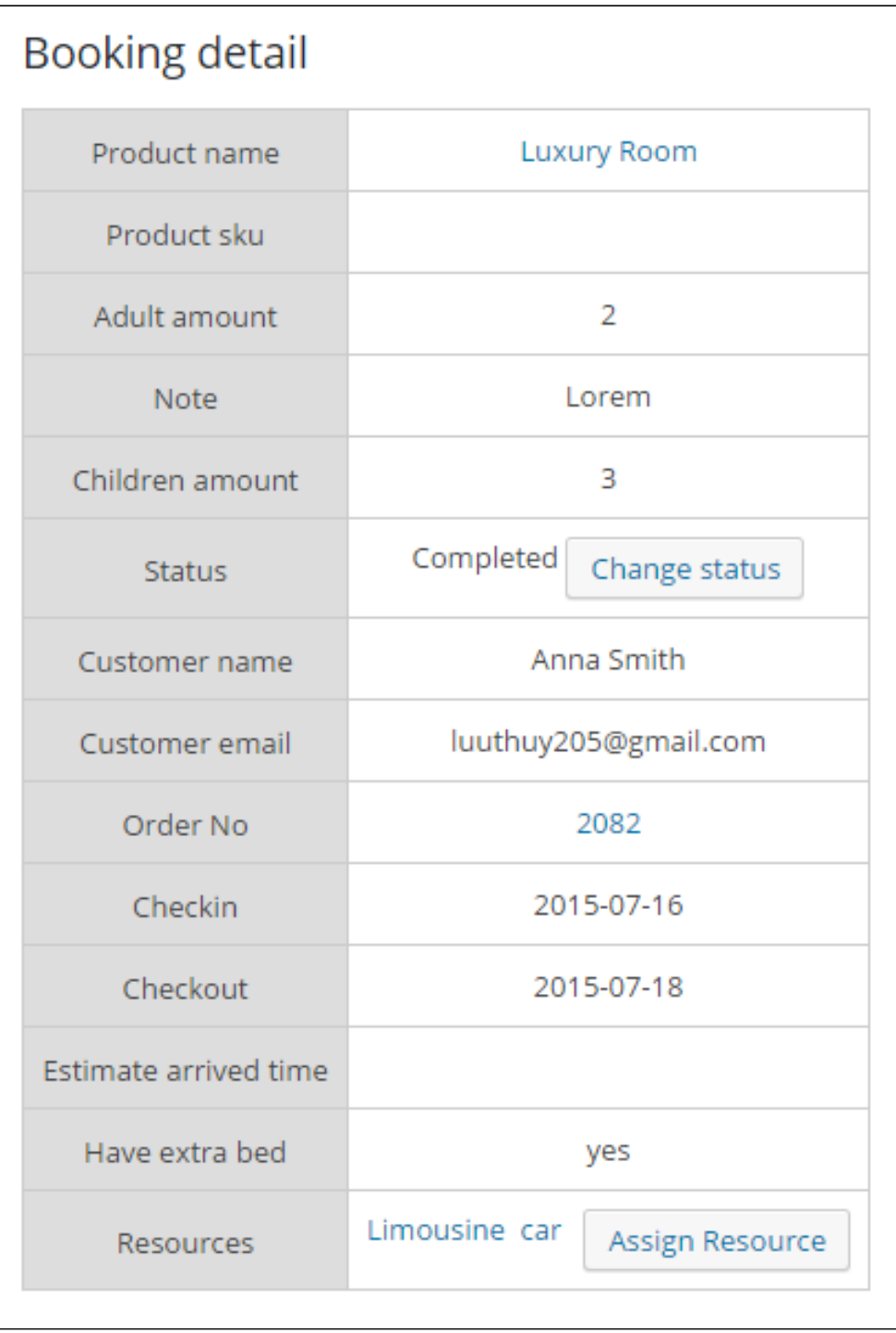

Go to **Booking Calender** to view the booking by the month, the week, the day intuitively

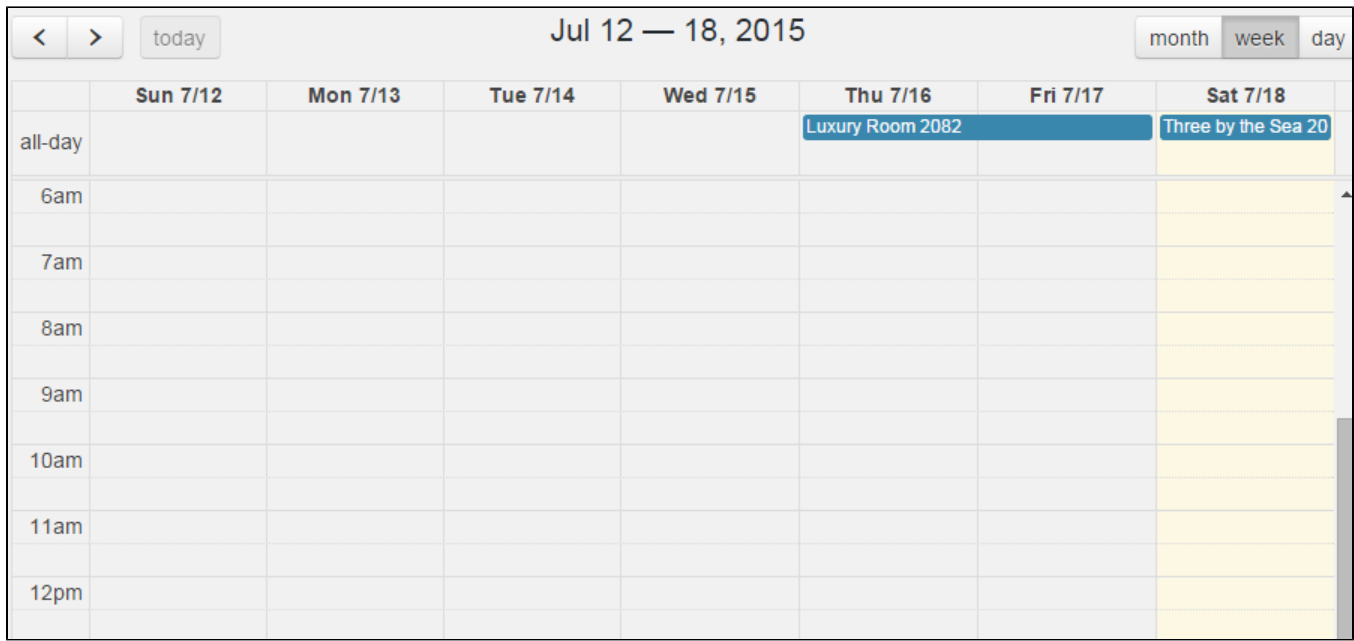

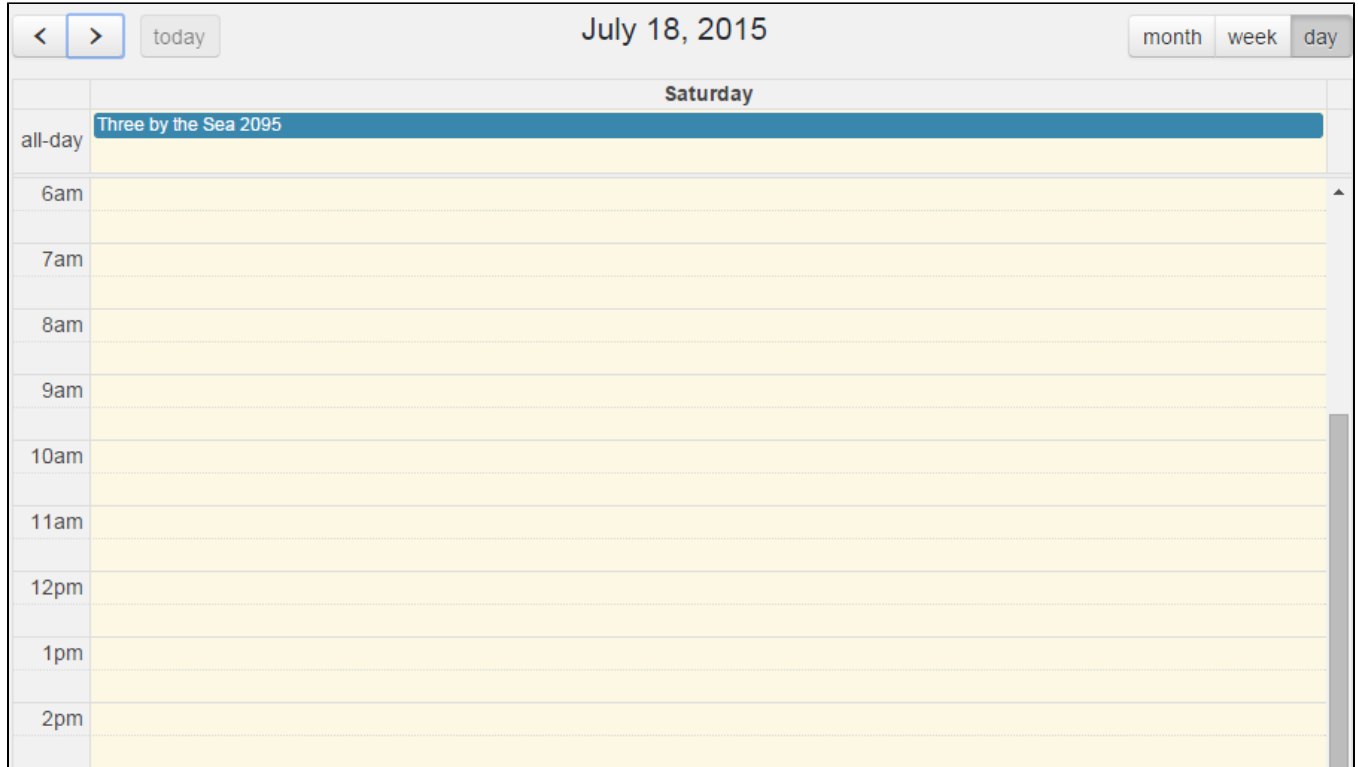

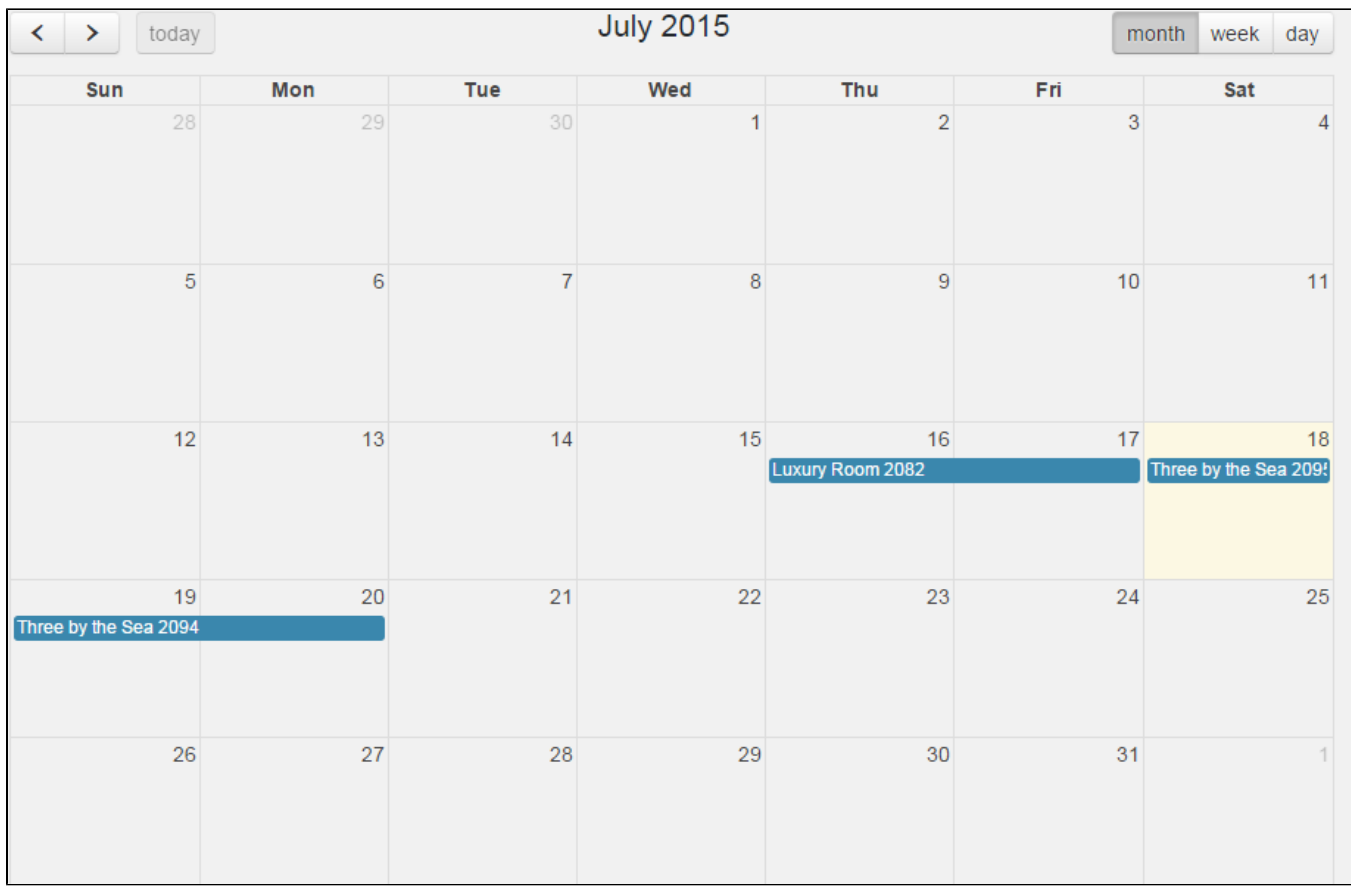

You will see list of booking following day, week and month. You can click to booking to view the detail.

#### Go to **Booking Resource** to manage resource

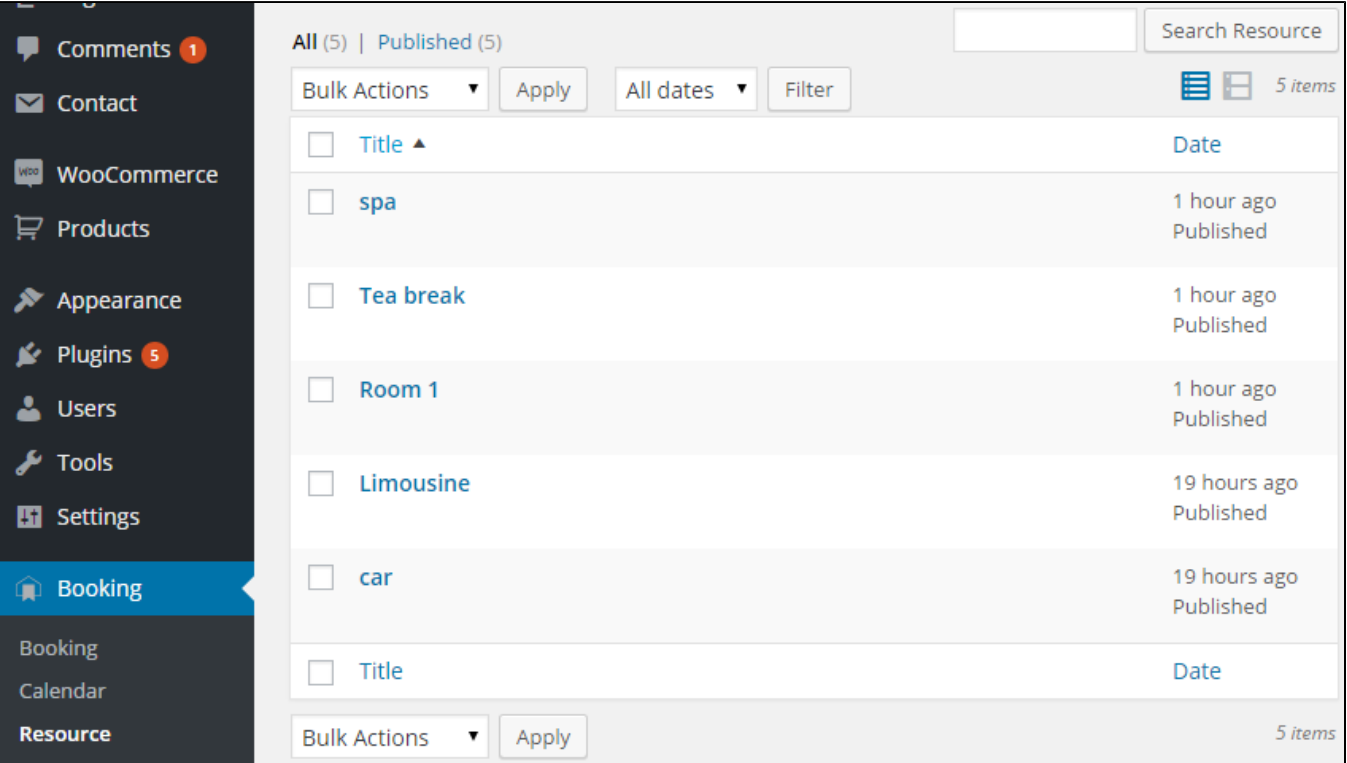

## **The use**

#### Go to **My Account** and click **Calendar** field

You can click **Add to my calendar** if you want to add plan to Google Calendar:

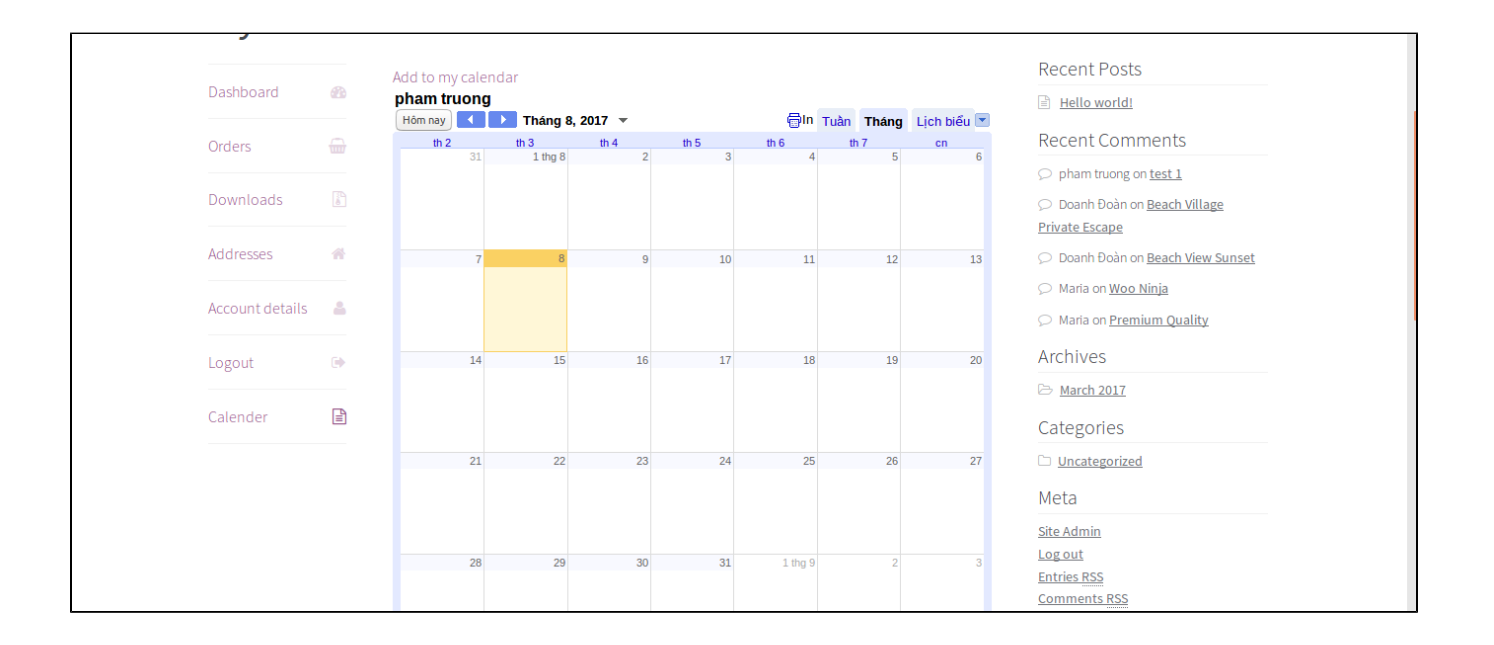

You can see the video tutorial here: [Woocommerce hotel booking tutorial](https://youtu.be/3tsVRANyp_8)

If you have want the further features that is not supported in current version, do not hesitate to contact us.